## **How to access SOR files that are on the CCM serve**r

## **Overview:**

- **1) These procedures are only for SORs done on paper in a face-to-face setting**
	- a. Excel files are the summary reports.
	- b. .tif files are the scanned SOR form images *(imaging started Fall 2013)*
- **2) SORs for Online and Hybrid sections are done electronically by a 3rd party vendor.** The vendor sends links to faculty to provide access to Online/Hybrid SORs.

## **Steps 1-3 below should be done before viewing SORs.**

### **Recommended settings to view SOR files.**

- "**Firefox**" is the preferred browser. *Other browsers may behave differently.*
- "**Windows Photo Viewer**" is preferred for viewing SOR form images the tif files. *QuickTime Plug-In should not be used.*
- Using other applications or settings may not produce the same results.

#### **1. Set Windows 7 to always use "Firefox" as your DEFAULT Browser**

*…you can switch back to another browser after this session.*

- a. Click **Start / Control Panel / Default Programs / Set Your Default Programs**
- b. Select **Firefox**.
- c. Click "**Set this program as default**" then click **OK**.
- Windows 10 [procedure](https://support.mozilla.org/en-US/kb/how-change-your-default-browser-windows-10) to use "Firefox" as your DEFAULT Browser.

#### **2. Set Windows 7 to always use "Windows Photo Viewer" to open TIF and TIFF files (the SOR images):**

- a. Click **Start /Control Panel / Default Programs / Associate a file type with a program**
- b. Under the 'Name' column, find and double-click **.tif**
- c. In pop-up box, under 'Recommended Programs' select **"Windows Photo Viewer"** and click **OK.**
- d. Repeat steps b & c for **.tiff** file extension.
- **Windows 10** uses a new app called "Photos" and "Windows Photo Viewer" may not be an option.

#### **3. Set how Firefox handles tif & tiff files (the SOR images):**

- a. Launch **Firefox**.
- b. Click **Tools / Options / Applications**
- c. TIF & TIFF files should be: "**Use Windows Photo Viewer**"
- d. To change, click the down arrow and select "**Use Windows Photo Viewer**" then click **OK**.
- Windows 10 uses a new app called "Photos" and "Windows Photo Viewer" may not be an option.

# **How to access SOR files that are on the CCM serve**r

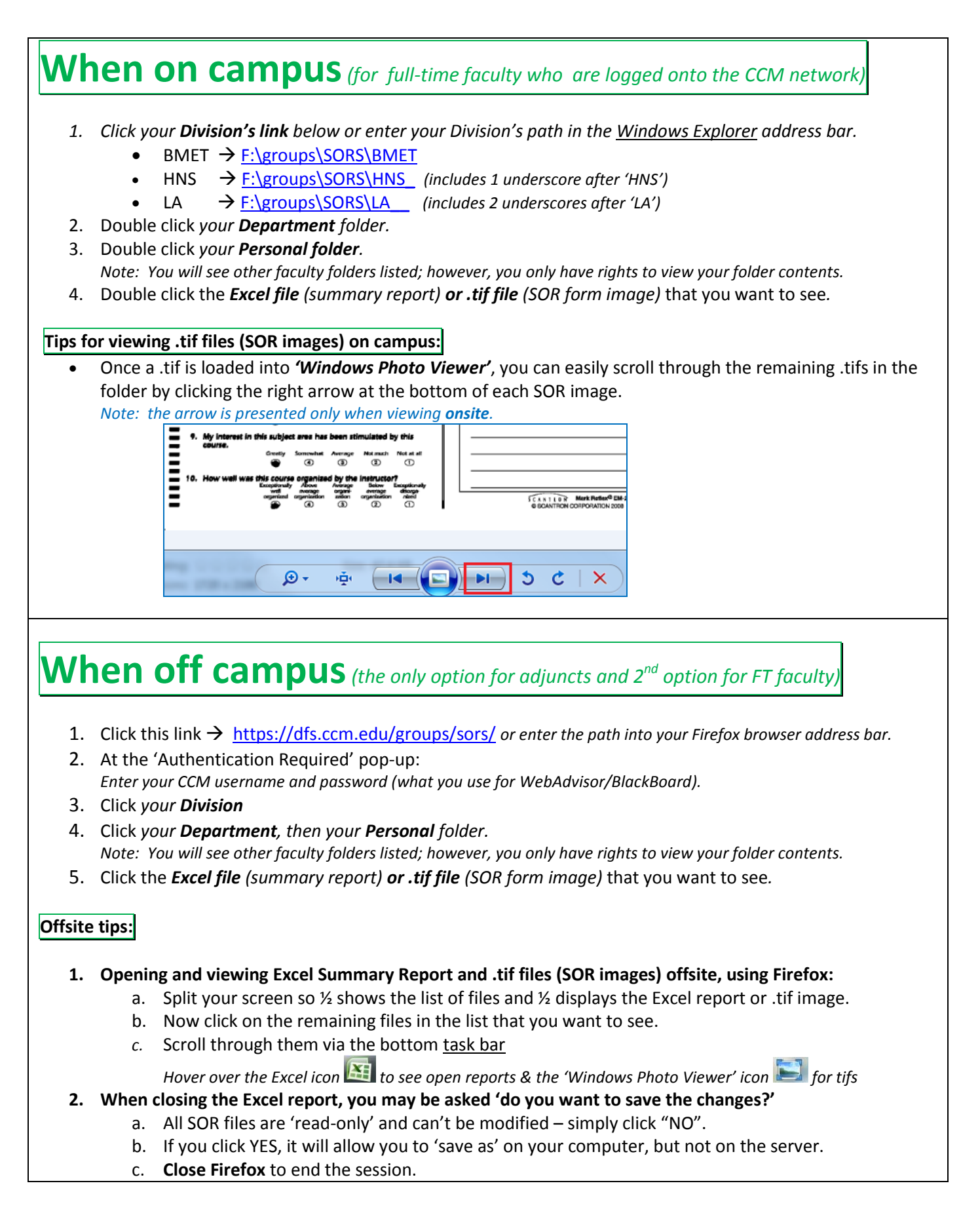